# **Downloading Imagine software**

This lesson will show you how to download academic use only software available to students and faculty in the ISOM department via the MSDN Academic Alliance annual membership program.

#### 1. Complete your registration by clicking on the link that was emailed to you

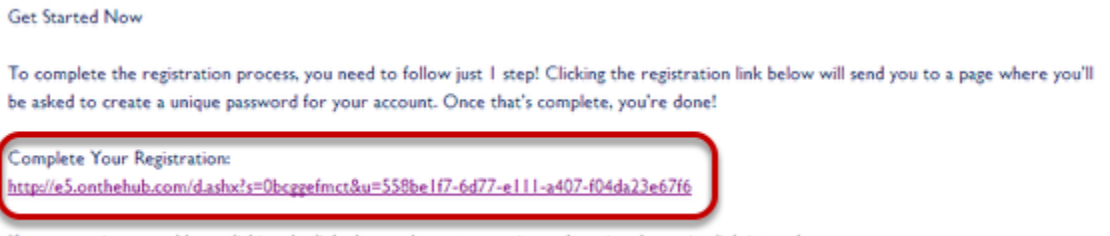

If you experience problems clicking the link above, please try copying and pasting the entire link into a browser.

Please note that your link will be different from the one above, as it is specific to your user name and email address.

#### 2. Complete the form and click Register

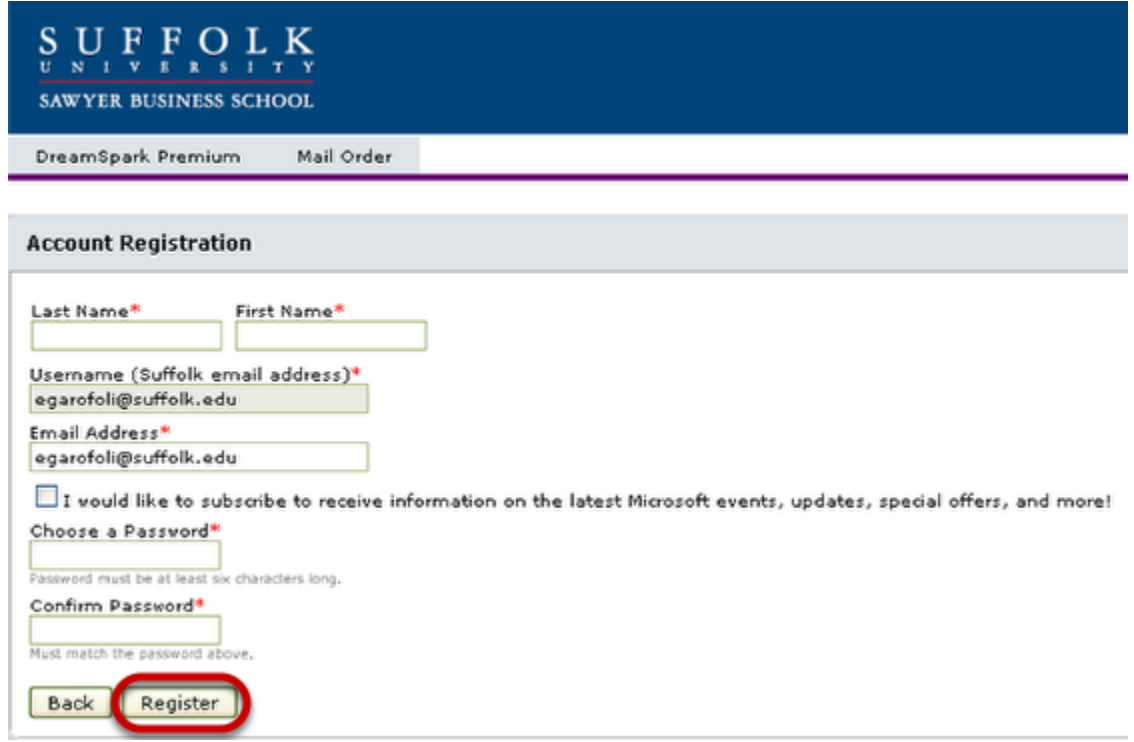

3. Click Start Shopping

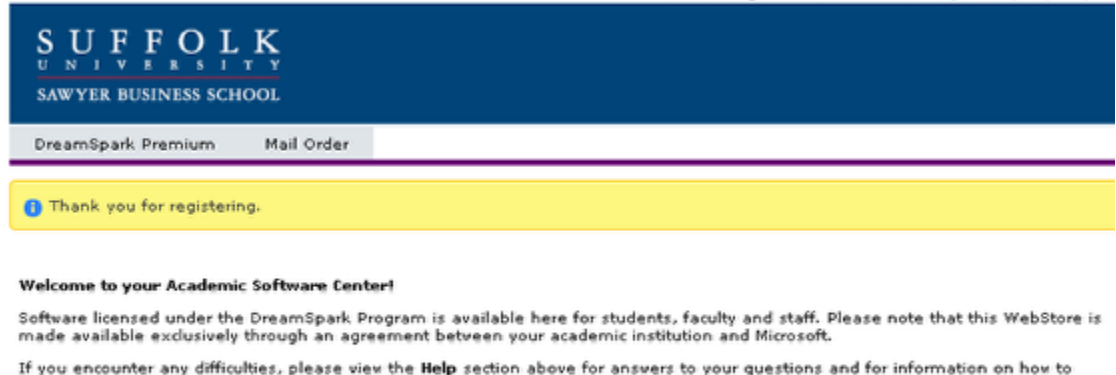

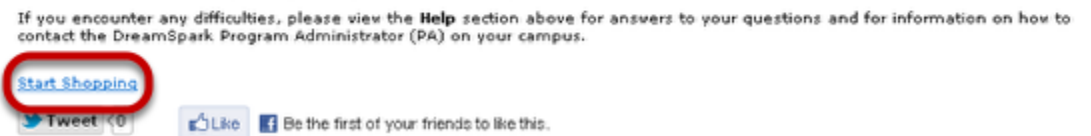

4. Click on the software you want to order

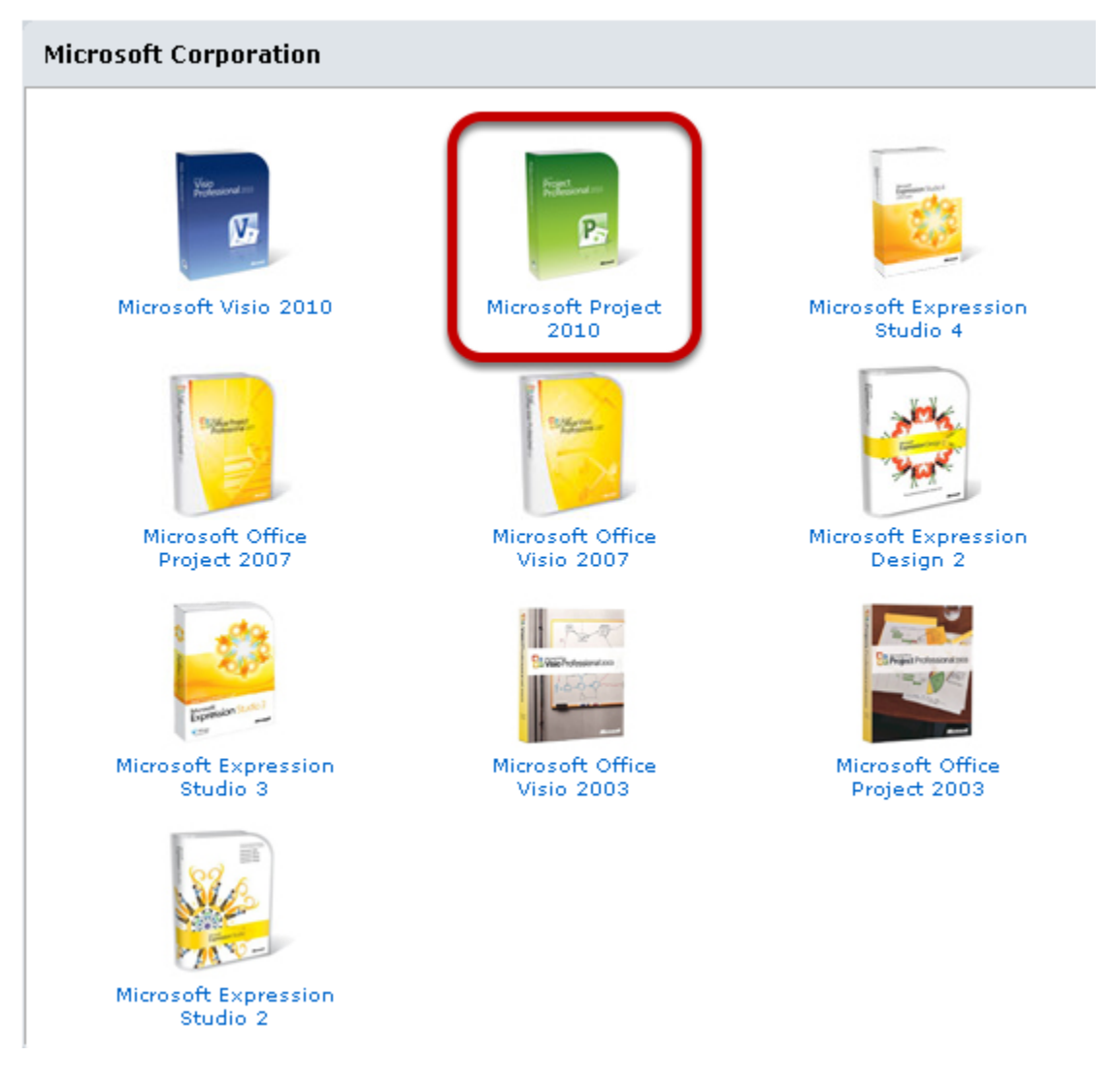

5. Add it to your shopping cart

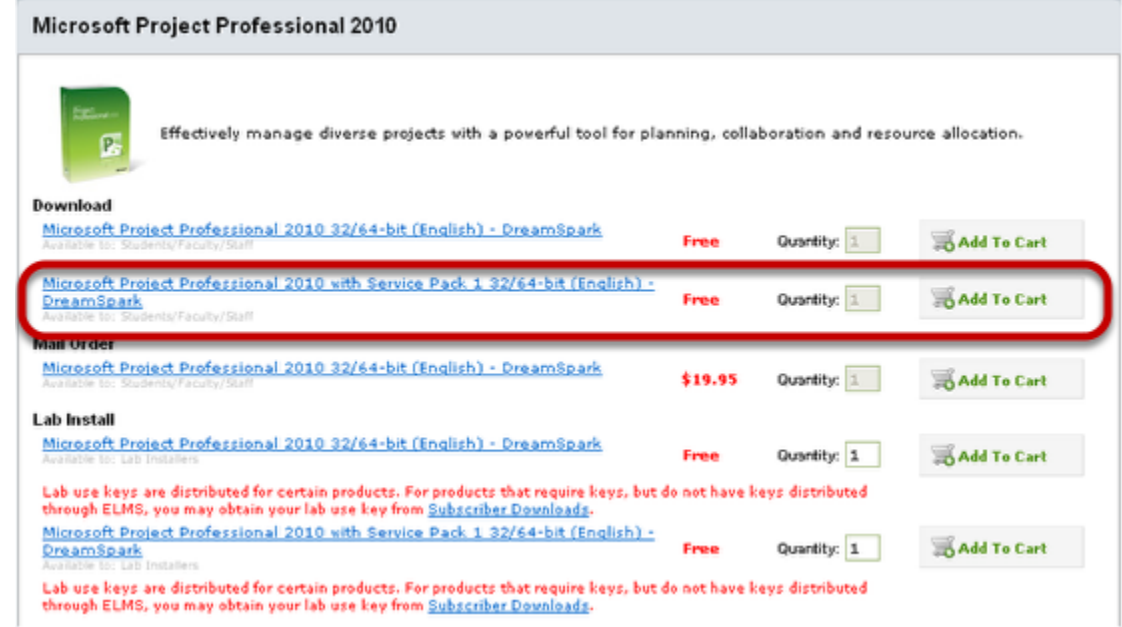

6. Sign in if you haven't already

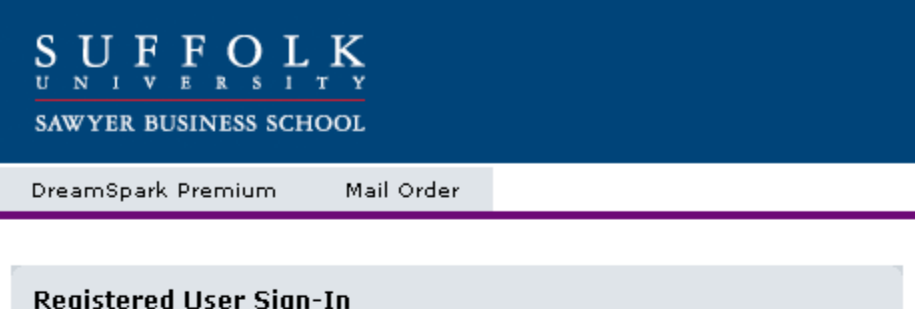

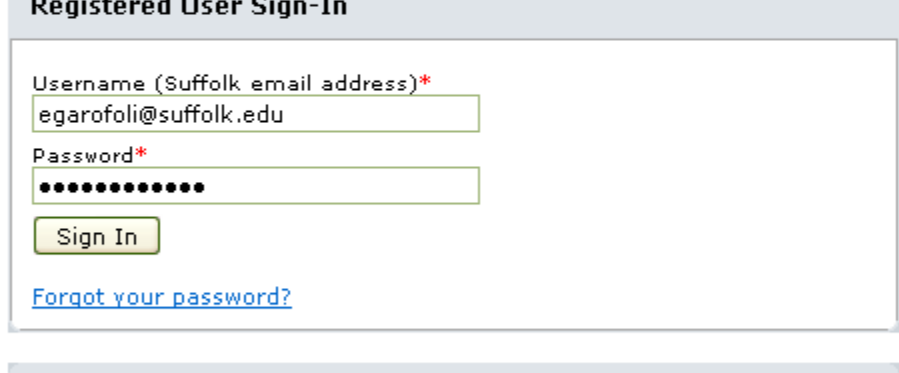

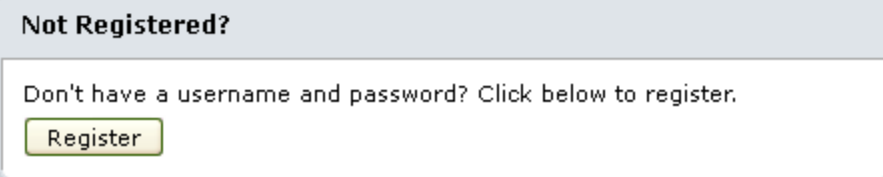

7. Click Check Out or Continue shopping

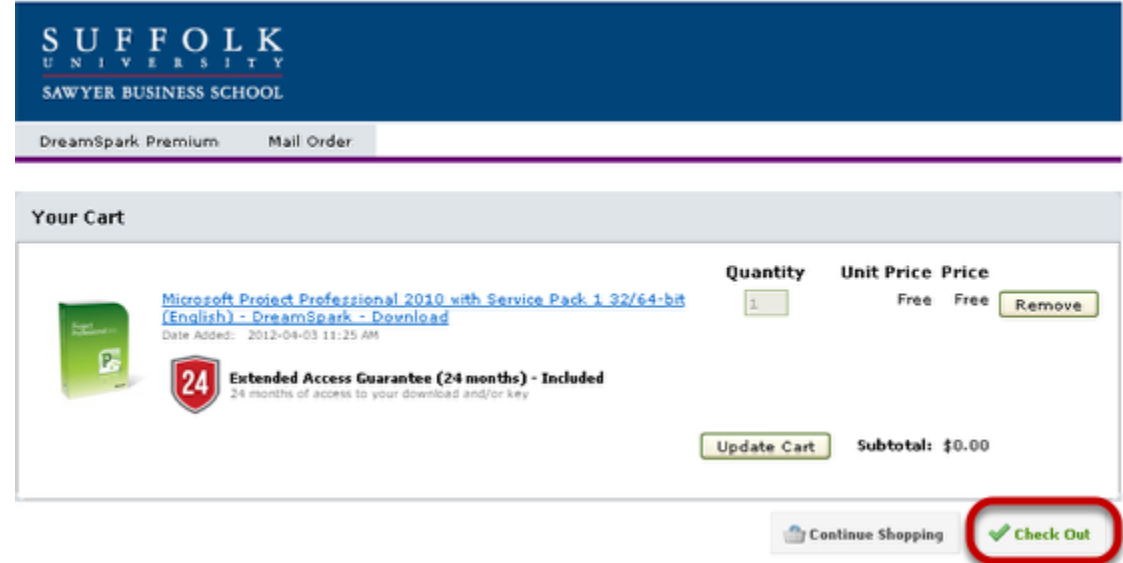

#### 8. Accept the subscription agreement at the bottom of this page

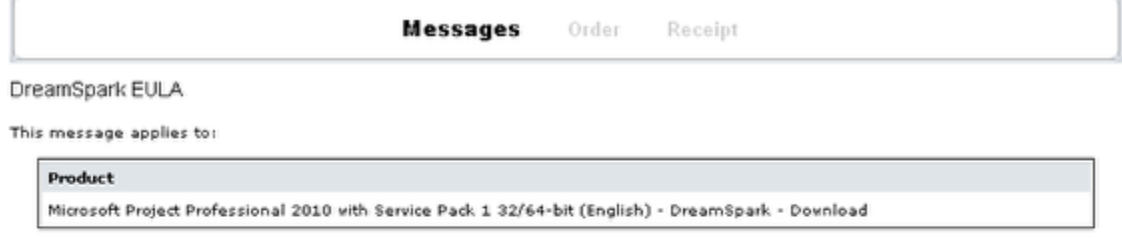

#### SUBSCRIPTION AGREEMENT - MICROSOFT DREAMSPARK STUDENT

This is a subscription agreement ("agreement") between Microsoft Corporation (or based on where you live, one of its affiliates) and<br>you for the Microsoft DreamSpark student offering ("Student Subscription"). Please read i any.

1. DEFINITION OF YOU OR YOUR."You" or "your" means a person enrolled in and attending courses that lead to academic credit or<br>certification through an educational institution.

2. TERMS FOR STUDENT SUBSCRIPTION.

**a. Student Subscription**Subject to the terms of this agreement, the Student Subscription provides subscription to access software.<br>Microsoft may change the software or other offerings that it makes available under the Stu notice to you.

b. End of Student Status. If you no longer qualify for the Student Subscription (by failing to meet the definition of "you" above), then<br>your Student Subscription will terminate; hovever, you may continue to use the softwa

c. Termination. Microsoft may terminate the entire DreamSpark program or your specific Student Subscription at any time without prior<br>notice to you for any reason or no reason.

3. STUDENT SUBSCRIPTION RIGHTS.

#### 9. Click Proceed with Order

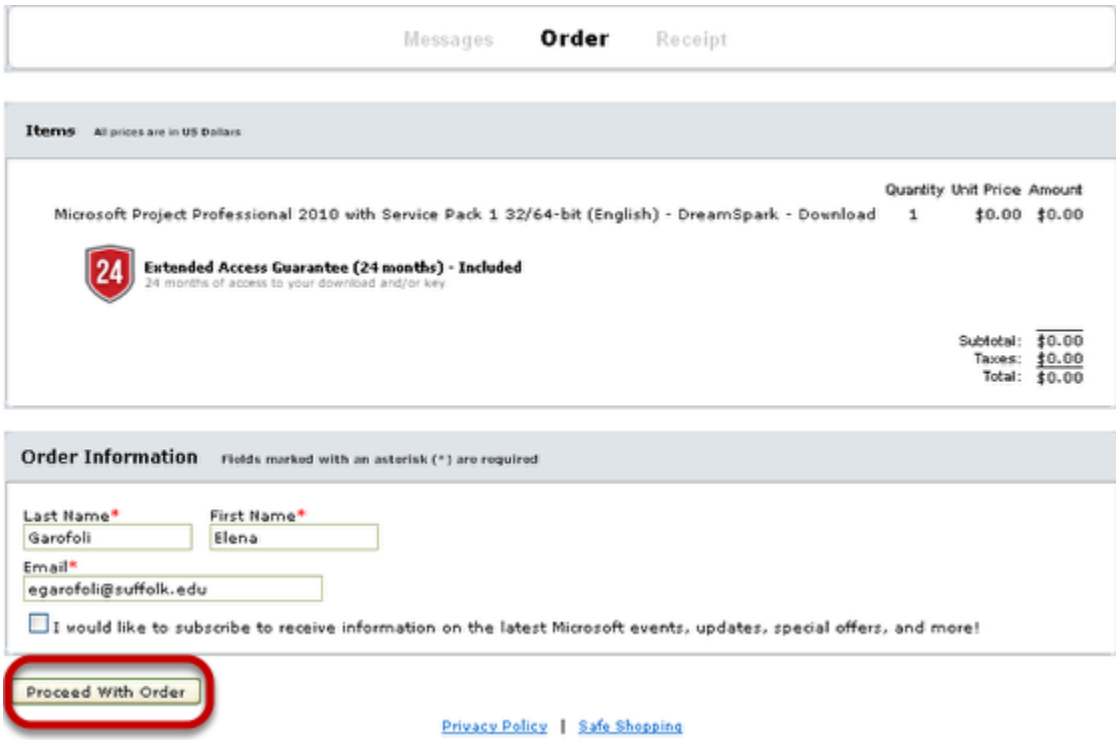

10. Click Start Download

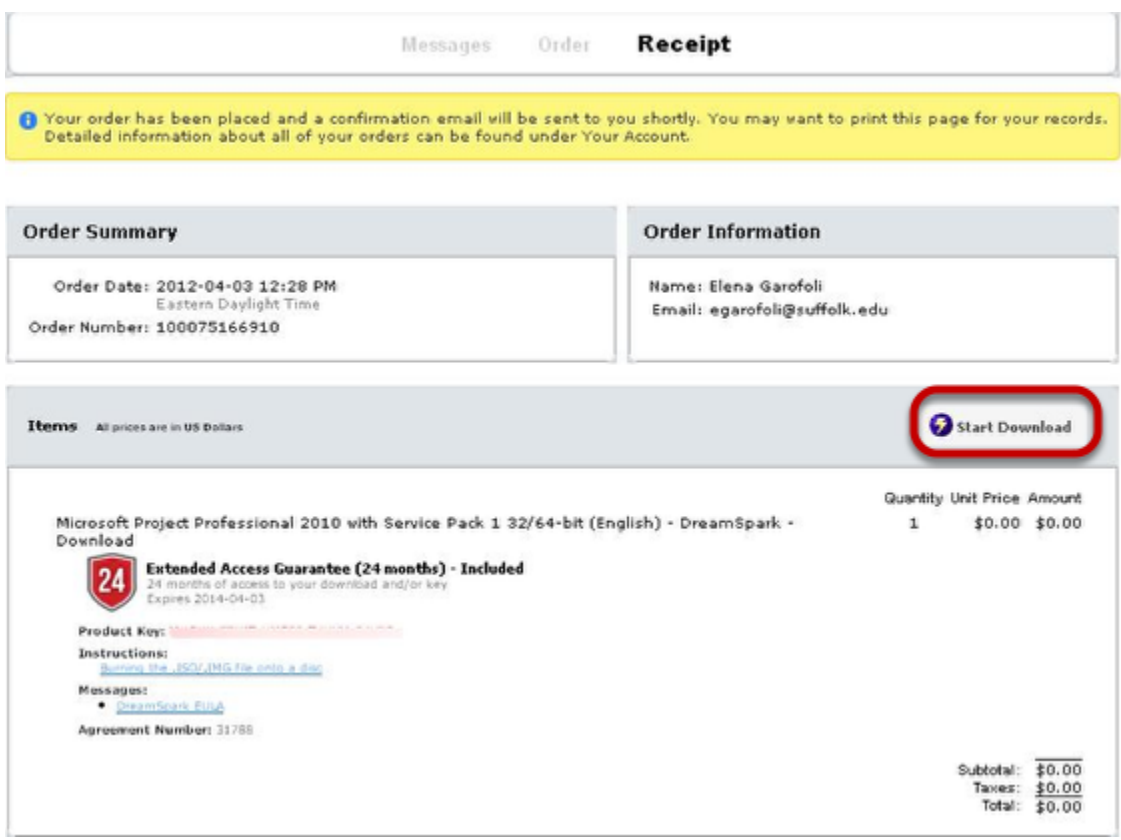

You will also receive an email receipt of this transaction that includes a link for help should you need it.

## 11. Follow the steps below

# Get Your Software in 4 Easy Steps

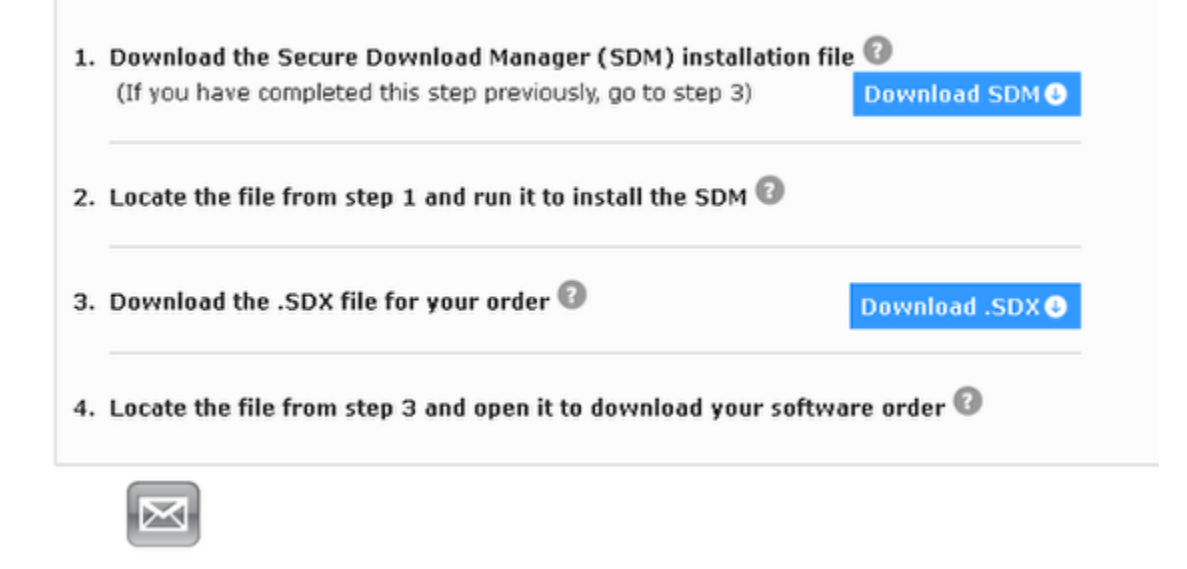

12. Click the Launch button

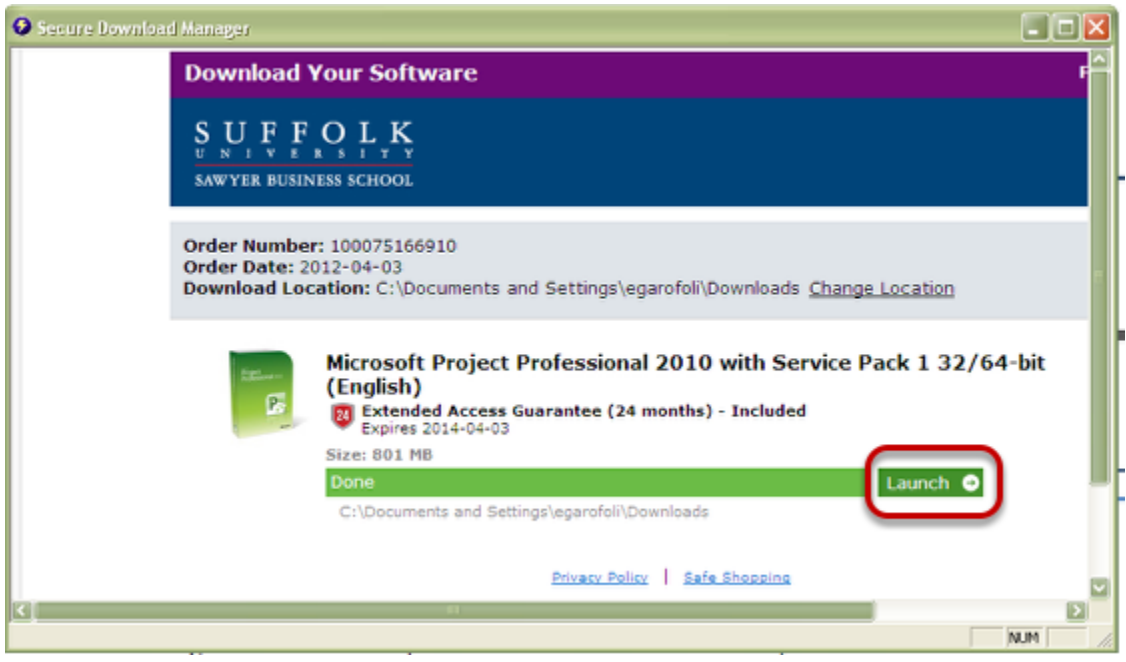

13. An .iso or .img will download

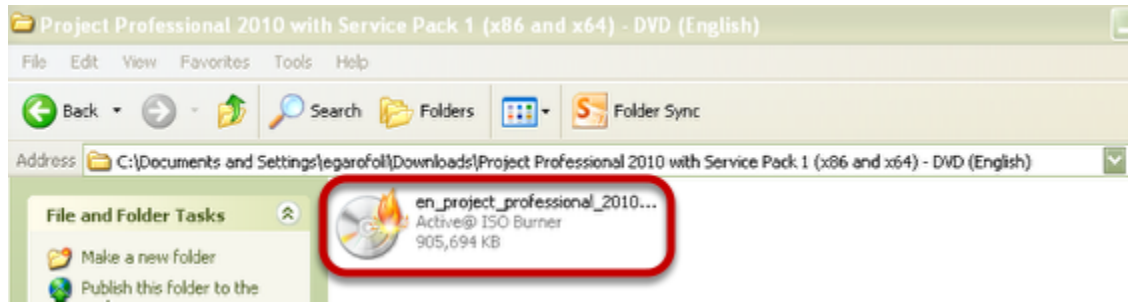

If you do not already have an application to burn files onto a DVD, you will need to download a freeware version. You can download Active@ISO Burner at <http://software.lsoft.net/IsoBurner-Setup.exe>. Click Save File, then open and install the application. **Note**: Files are frequently downloaded to C:\temp or your downloads folder.

### 14. Run your burner software

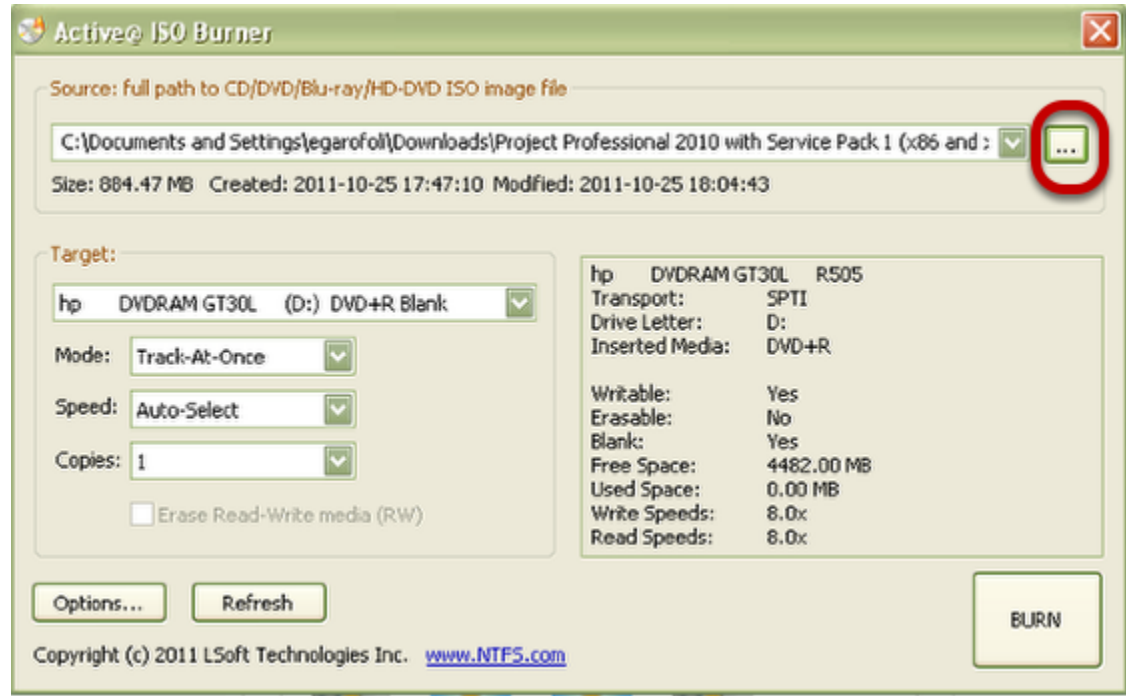

Click in the box circled in red to find and select the ISO or IMG file you downloaded. This example references the Active IsoBurner software.

15. Click Burn

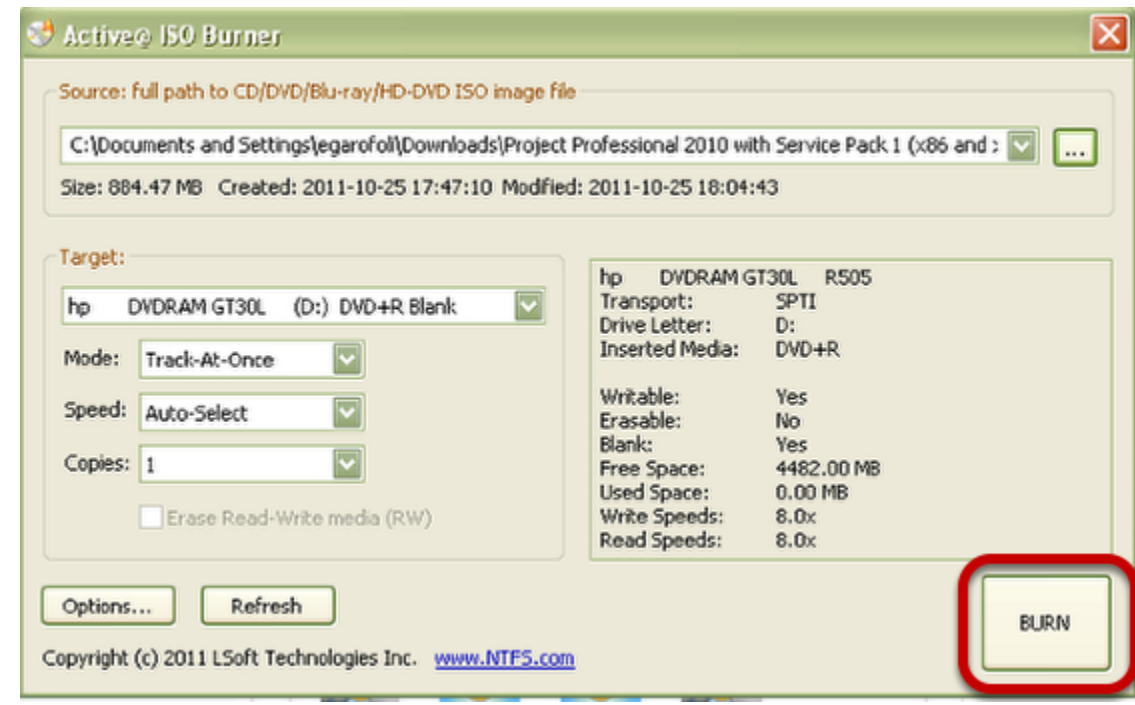

Make sure you have the DVD in the drive.

### 16. Progress is displayed

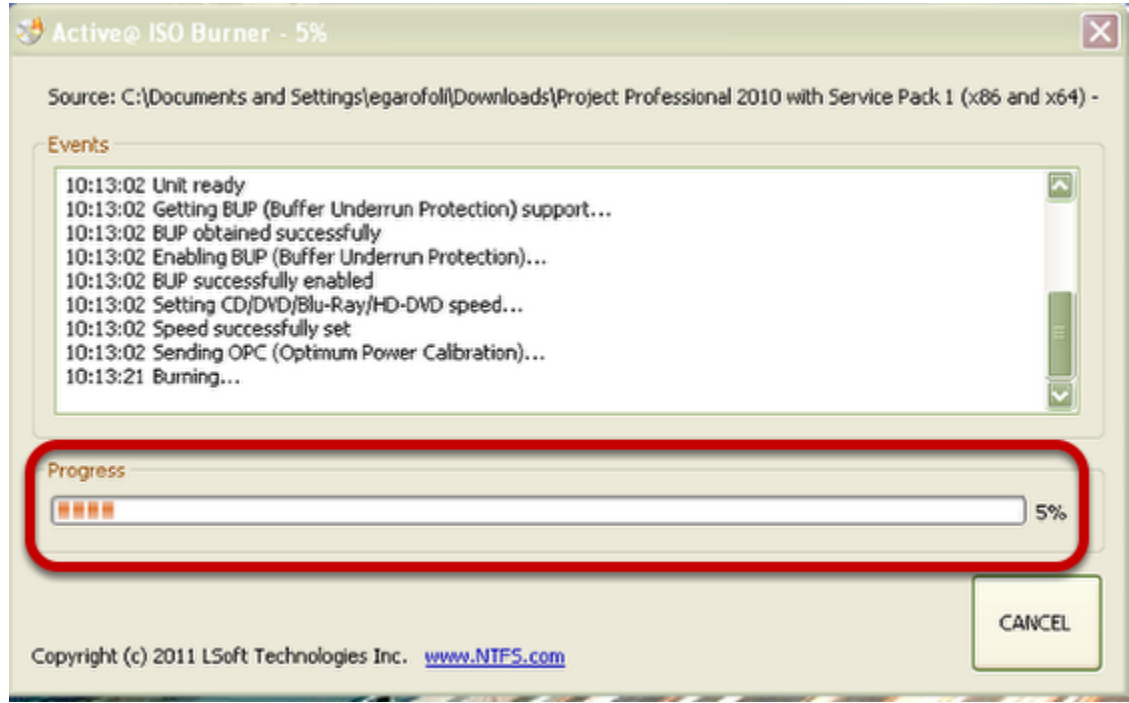

17. When the disk is ejected, close the program

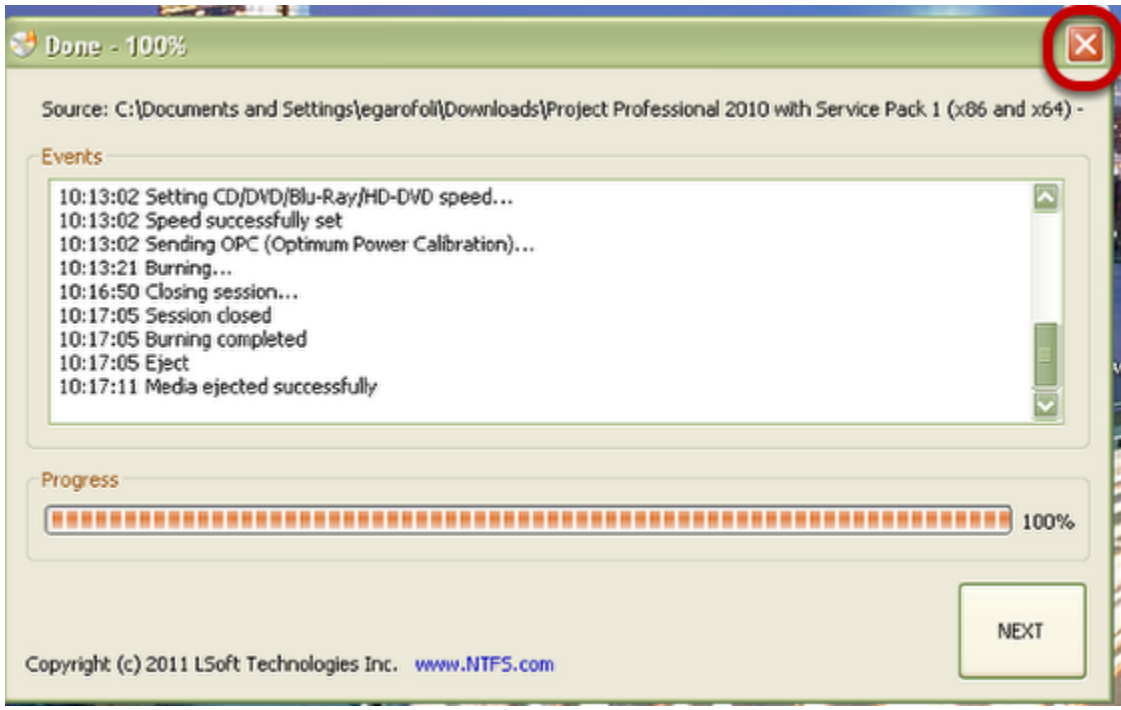

You now have a copy of the software and are ready to install it. Go to the lesson, **How do I install the software in the MSDNAA program?**